# <span id="page-0-0"></span>**INSTRUCTIES EXACT ONLINE VOOR BEDRIJFSLEIDER**

Stap voor stap uitleg waarmee de bedrijfsleider een boekhouding voor de PE in Exact Online kan opzetten.

Deze info loopt langs alle processen die je (later) nodig hebt, volgt dus de logische lijn die je nodig hebt. Deze instructie niet bedoeld om snel even op te zoeken hoe je een factuur inboekt (dat komt er wel in voor maar geïntegreerd in het verhaal, want je moet bv toch eerst artikelen aanmaken).

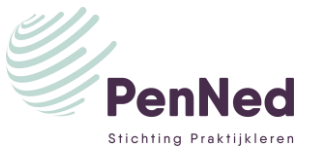

# <span id="page-1-0"></span>**INHOUDSOPGAVE**

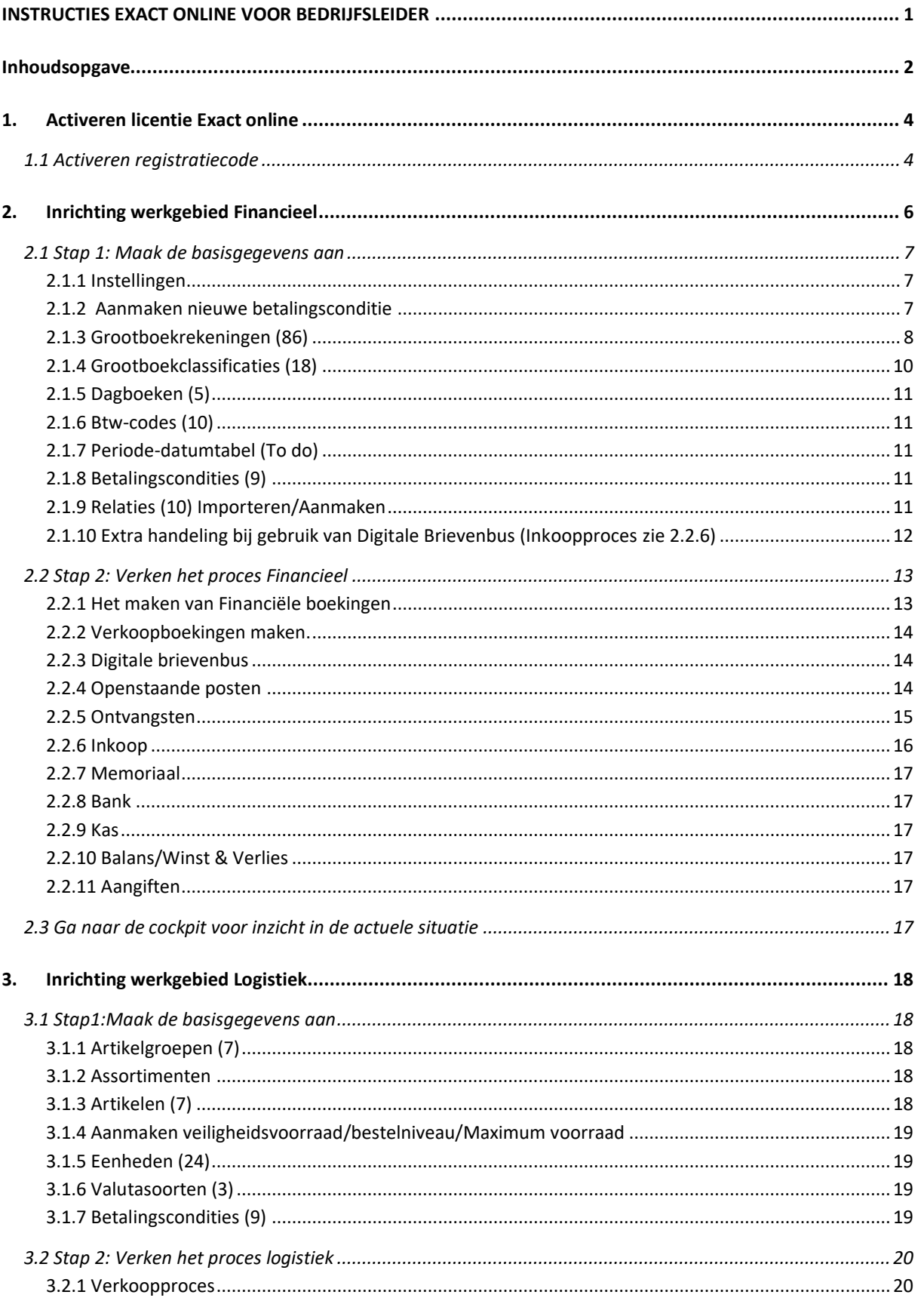

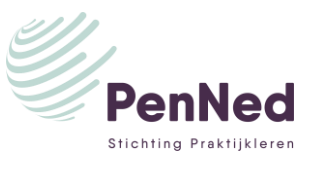

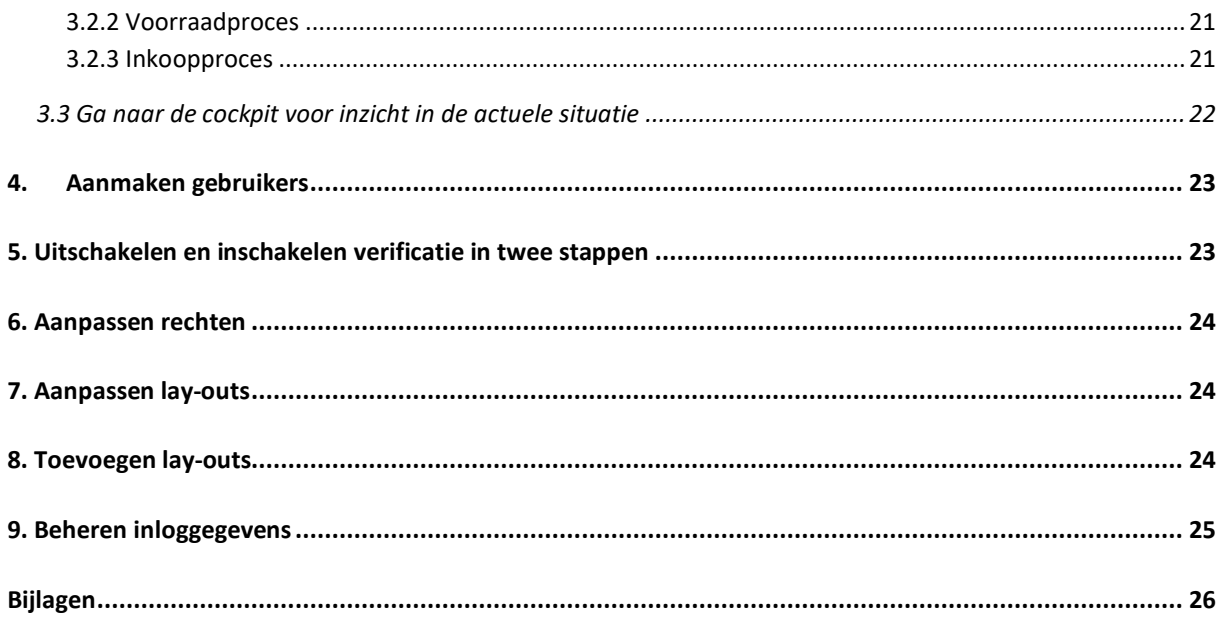

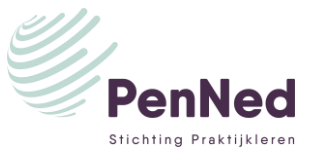

# <span id="page-3-0"></span>**1. ACTIVEREN LICENTIE EXACT ONLINE**

Om gebruik te kunnen maken van Exact Online in een educatieve omgeving moet eerst de licentie worden geactiveerd met behulp van een registratiecode. Deze registratiecode wordt door Stichting Praktijkleren verstrekt. Deze kan aangevraagd worden door een email te sturen **[penned@stichtingpraktijkleren.nl](mailto:penned@stichtingpraktijkleren.nl)**

Met deze licentie kan Exact Online uitsluitend gebruikt worden voor educatieve doeleinden. Je krijgt toegang tot alle door je onderwijsinstelling gekozen functionaliteiten. Voor vragen kun je de helpdocumentatie binnen de online Penned omgeving raadplegen. Ook kan het Support Center van Exact worden geraadpleegd: https://support.exactonline.com. De kennisbank biedt veel tekst en uitleg.

## <span id="page-3-1"></span>**1.1 Activeren registratiecode**

De code kan geactiveerd worden via de website van Exact Online.

- 1. Ga naar: [www.exact.com/nl/exact-online/partners/onderwijs](http://www.exact.com/nl/exact-online/partners/onderwijs)
- 2. Klik op de optie: *of activeer je registratiecode*.

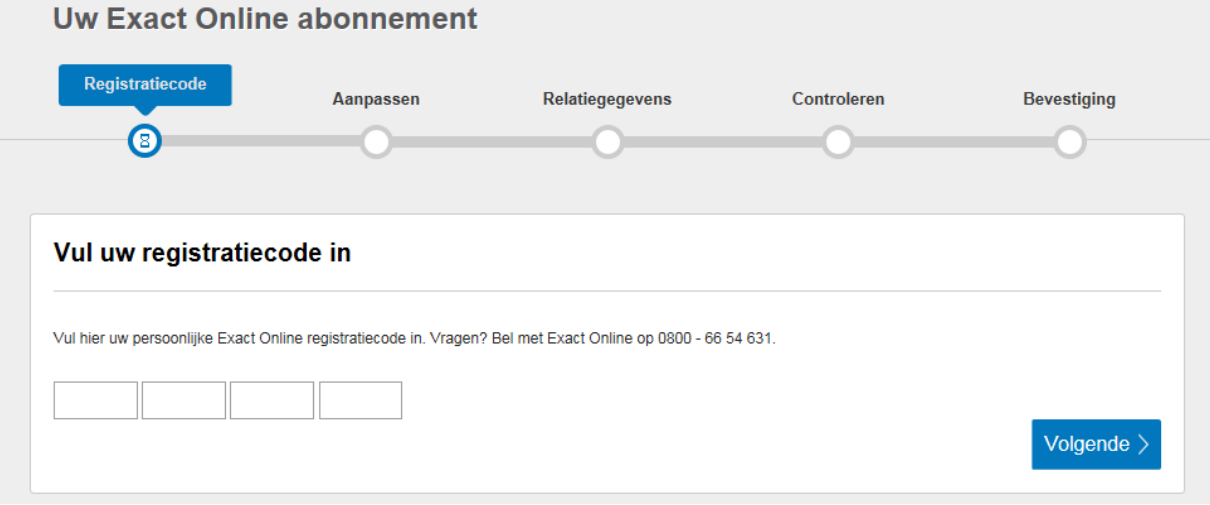

- 3. Vul de registratiecode in en klik op *Volgende*
	- Op het scherm staan de licentiegegevens, deze licentie geeft recht op het aanmaken van 5 administraties en 15 gebruikers (oftewel er kan 1 docent in werken samen met 14 studenten).
- 4. Klik op *Volgende*.

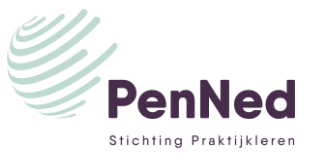

#### **Uw gegevens**

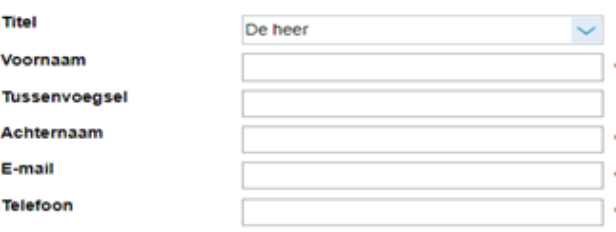

#### Gegevens van uw bedrijf

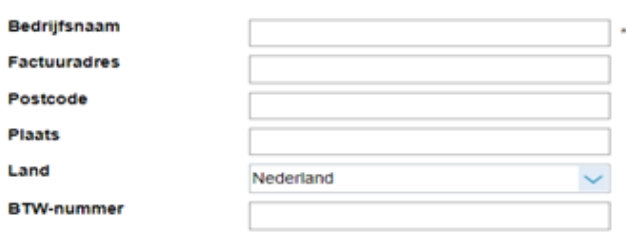

Kies uw gebruikersnaam en wachtwoord

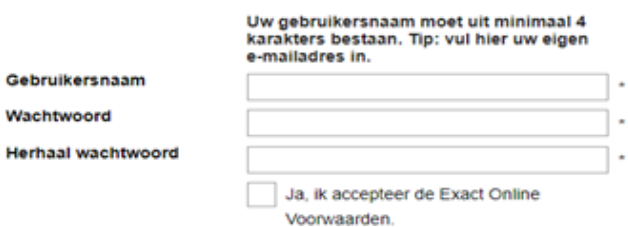

- 5. Vul de volgende gegevens in:
	- Voor- en achternaam
	- E-mail (je eigen e-mailadres. Hier komt een verzoek om de licentie te bevestigen)
	- Telefoon (telefoonnummer t.bv. het Penned bedrijf, zoals ook bekend bij Penned)
	- Bedrijfsnaam (naam Penned bedrijf)
	- Factuuradres, postcode en plaats (de gegevens van je school of locatie Penned bedrijf)
	- BTW-nummer overslaan (fictief BTW-nummer toegekend door Penned is niet op te voeren aangezien Exact Online deze niet accepteert.
	- Gebruikersnaam (je e-mailadres)
	- Wachtwoord (zelf in te vullen)
- 6. Vink aan dat je de voorwaarden accepteert en klik op *Volgende*.
- 7. Controleer de ingevoerde gegevens en activeer de licentie door te klikken op *Nu starten*.
- 8. Ter bevestiging van de activering ontvang je op het ingevoerde e-mailadres een aantale-mails. Deze dienen eerst bevestigd te worden voordat er kan worden ingelogd.
- 9. Kies vervolgens voor *Start met Exact Online.*
- 10. Log in met de opgegeven gebruikersnaam en wachtwoord.
- 11. Klik bij *Is uw administratie btw-plichtig?* op *Ja.*
- 12. Klik bij *Wilt u data uit een ander softwarepakket importeren?* op *Nee.*
- 13. Klik bij *Wilt u uw accountant toegang geven voor deze administratie?* op *Nee*.
- 14. Klik op *Volgende.*
- 15. Kies template Standaard Administratie Penned (Stichting Praktijkleren) en klik op *Volgende*. De gegevens wordenklaargezet.

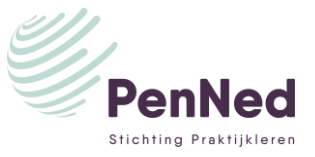

## <span id="page-5-0"></span>**2. INRICHTING WERKGEBIED FINANCIEEL**

Exact Online werkt met drie werkgebieden Financieel, CRM en Logistiek. CRM wordt verder niet toegelicht in deze instructie. We gaan beginnen met het inrichten van het werkgebied Financieel.

Kies voor: *Aan de slag met financieel* door op onderstaand icoontje te klikken:

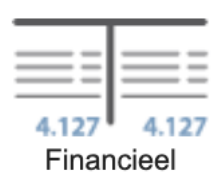

Mocht bovenstaand niet naar voren komen kies je linksboven voor *1 - (Naam van de PE)* en vervolgens kies je voor de laatste optie *Aan de slag.*

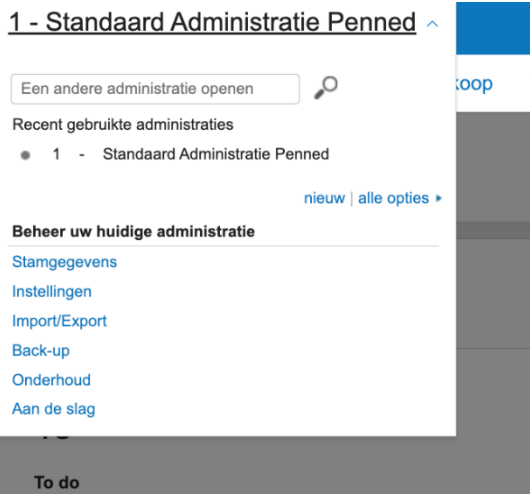

Nu verschijnen de drie werkgebieden in beeld. Kies dan voor *Financieel*. Na 30 dagen verdwijnt dit menu. Mocht dit menu langer dan 30 dagen benodigd zijn dan kunnen de volgende stappen worden doorlopen. Kies rechtsboven in beeld voor de gekozen gebruikersnaam en selecteer vervolgens *Mijn Exact Online.* Kies vervolgens links in het menu voor *Gebruikersinstellingen.* Kies vervolgens bij Algemeen - *Mijn Exact Online startpagina in de hoofdadministratie* en selecteer hier de optie: *Aan de slag – Financieel.*

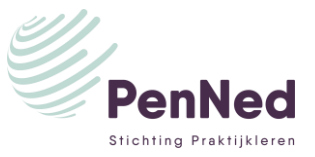

## <span id="page-6-0"></span>**2.1 Stap 1: Maak de basisgegevens aan**

De basisgegevens worden aangemaakt door de volgende paragrafen te doorlopen. Elke paragraaf sluit af met een snelmenu. Door middel van een snelmenu kom je rechtstreeks in een functionaliteit in Exact Online. Het snelmenu is **geel gekleurd.**

#### <span id="page-6-1"></span>2.1.1 Instellingen

Kies voor *1. Instellingen.* Vervolgens komen onderstaande tabbladen in beeld.

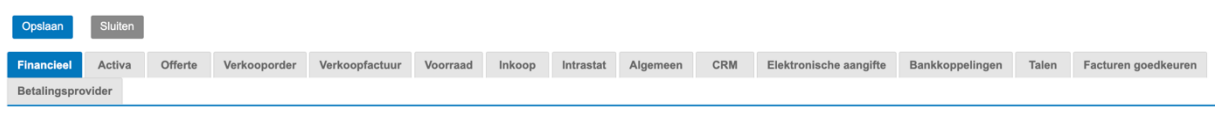

In een aantal van bovenstaande tabbladen dienen nog gegevens te worden ingevoerd. Kies allereerst voor het tabblad *Financieel*. De overige tabbladen mogen ongewijzigd blijven.

Selecteer bij *Algemeen - Betalingsconditie (Inkoop)* de van toepassing zijnde standaard betalingsconditie inkoop.

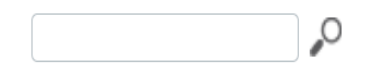

Selecteren kan worden gedaan door te kiezen voor het loepje, kies de van toepassing zijnde betalingsconditie. Mocht de juiste betalingsconditie er niet tussen staan maak dan een nieuwe aan. Kies voor *Nieuw*.

### <span id="page-6-2"></span>2.1.2 Aanmaken nieuwe betalingsconditie

### **Betalingscondities**

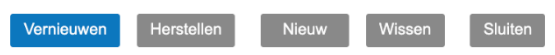

- 1. *Algemeen – Code\**: voer de eerstvolgende vrije code in (welke nog niet in gebruik is genomen door een eerder aangemaakte betalingsconditie).
- 2. *Algemeen – Omschrijving\*:* voer de omschrijving van de nieuwe betalingsconditie in.
- 3. *Vervaldatum - Aantal dagen:* voer het aantal dagen in wanneer de betalingstermijn verstrijkt. Kies voor *Opslaan.*

\* Code en Omschrijving zijn twee verplichte velden, herkenbaar aan het uitroepteken en de rode omlijning van de velden.

**Kies: 1 - (Naam van de PE)\*\*/Stamgegevens/Relaties/Betalingscondities**

\*\* Standaard Administratie Penned = de oorspronkelijke naam van de template, deze zal wijzigen in de naam van de PE.

Selecteer bij *Algemeen - Betalingsconditie (Verkoop)* de van toepassing zijnde standaard betalingsconditie verkoop. Mocht ook hier de juiste betalingsconditie ontbreken doorloop dan nogmaals de stappen genoemd bij 2.1.2. Aanmaken nieuwe betalingsconditie.

Plaats een vinkje bij *Belasting – Btw deactiveren\** indien de onderneming **niet** Belastingplichtig is. Alles met betrekking tot Omzetbelasting wordt dan uit de administratie gehaald.

Opslaan

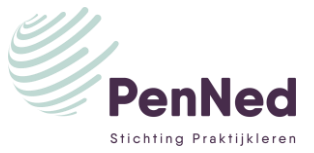

Selecteer bij *Belasting – Frequentie (Btw-aangifte)\** het juiste tijdvak. Kies voor *Opslaan* linksboven.

\* Als er verder geen aandacht wordt besteed aan Omzetbelasting maar Omzetbelasting wel van toepassing is binnen het leerbedrijf laat de standaard instellingen bij *Belasting* dan ongewijzigd.

Kies vervolgens voor het tabblad *Verkoopfactuur*, hier dient de *Methode voor versturen facturen* te worden geselecteerd. Kies voor het versturen van de facturen door middel van *E-mail* of *Papier*. Dan zal dit de standaard manier van versturen worden, handmatig kan later alsnog voor papier gekozen worden.

In het tabblad *Algemeen*, zijn al een aantal gegevens overgenomen die zijn ingevoerd bij het activeren van de licentie. Deze gegevens kunnen waar nodig worden aangevuld\*. Kies na invoeren voor Opslaan

\*Btw-nummer/Kamer van Koophandel/Global Location Number/OIN: kunnen niet worden ingevoerd. Exact Online controleert deze nummers en de toegekende nummers binnen de Penned omgeving zijn fictief. Exact Online zal deze nummers dan ook niet erkennen.

**Kies: 1 - ( NaamPennedonderneming)\*\*/Beheer uw huidige administratie/Instellingen**

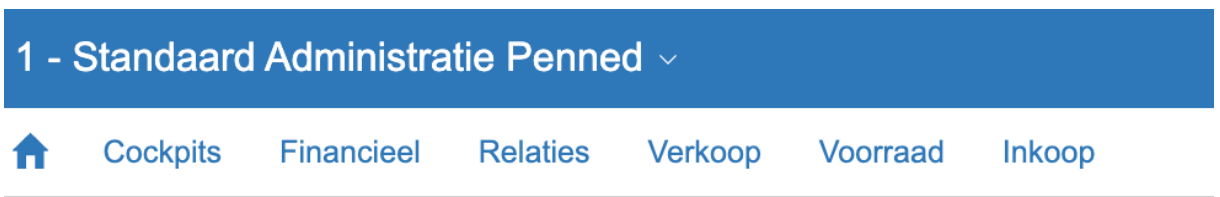

\*\* Standaard Administratie Penned = de oorspronkelijke naam van de template, deze zal wijzigen in de naam van de PE.

#### <span id="page-7-0"></span>2.1.3 Grootboekrekeningen (86)

Kies voor *2. Grootboekrekeningen (86) importeren/aanmaken.* Vervolgens komen alle aanwezige grootboeknummers in beeld. Dit zijn er in totaal 86, daar komt ook de 86 tussen de haakjes vandaan. Om alle grootboeknummers in beeld te krijgen pas rechtsonder *paginagrootte* aan naar 99.

Paginagrootte 99  $\blacktriangleright$ 

In de administratie zijn een aantal standaard grootboekrekeningnummers opgenomen. Grootboekrekeningen zijn opgesplitst in balansrekeningen 0300 t/m 2900 en Winst- & Verliesrekeningen 4000 t/m 9900.

Klik op *Code 1100 Penned betaalrekening*, vul bij *Omschrijving* het bankrekeningnummer aan welke is toegekend in de Penned omgeving bijvoorbeeld: Penned betaalrekening NL17 PENB 6300 0163 23. Doe dit ook bij *Code 1110 Penned spaarrekening.* De overige gegevens kunnen ongewijzigd blijven. Indien er een grootboekrekeningnummer ontbreekt kan deze worden aangemaakt door te kiezen voor *Nieuw.*

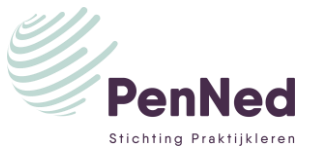

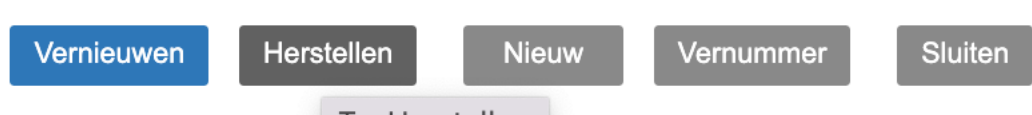

*Code en Omschrijving* zijn twee verplichte velden, herkenbaar aan het uitroepteken en de rode omlijning van de velden.

Bijvoorbeeld telefoonkosten: maak een nieuw grootboekrekeningnummer aan:

- *Code*: kies een grootboeknummer welke nog niet in gebruik is en kies een nummer vallend in de juiste rubriek. Voer *Code* 4521 in.
- *Omschrijving*: Telefoonkosten.
- *Zoekcode*: is een korte naam om de code snel op te kunnen. Voer bij *Zoekcode* TELEF in.
- Selecteer *Type:* Algemene kosten.
- *Debet/Credit*: kosten worden standaard Debet geboekt, selecteer dan ook Debet.
- *Classificatie*: Zoek bij *Classificatie* de *Gestandaardiseerde grootboekrekeningschema's/RGS versie 1.1: Classificatie*, de juiste classificatie. Kies Telefoon- en faxkosten.

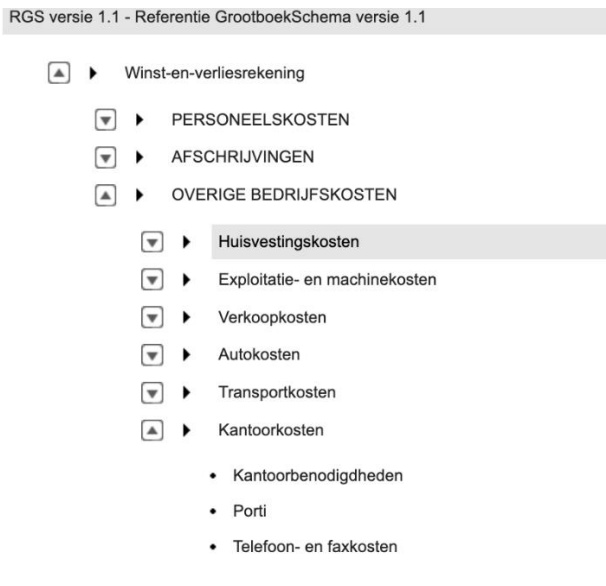

Een tweede manier is een grootboekrekeningnummer te kopiëren. Bijvoorbeeld een Vaste Activa rekening voor investeringen in bijvoorbeeld gereedschap. Klik op *0440 Kantoorinventaris, kies voor Kopiëren.*

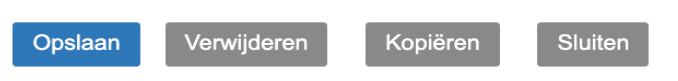

Pas *Code* aan naar 0460 (indien vrij), vul bij *Omschrijving* gereedschap in. Pas *Zoekcode* aan naar bijvoorbeeld: GEREE en kies voor *Opslaan.*

In de administratie zijn reeds een aantal standaard grootboekrekeningen aangemaakt. Grootboekrekeningen 7000 t/m 8550 dienen te worden aangepast aan de hand van de specifieke Voorraad/Kostprijs/Omzet van de Penned onderneming. Aan de hand van de gekozen goederen/diensten die de Penned onderneming gaat verkopen. **(Zie onderaan dit bestand[: Bijlage](#page-25-0)  [voorbeeld aan te maken artikelenlijst studenten.\)](#page-25-0)**

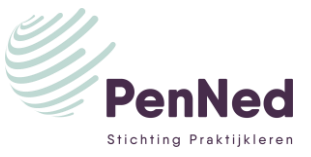

Om aan de studenten te laten zien welke grootboekrekeningen er aanwezig zijn in de administratie kan er een export worden gemaakt van alle aanwezige grootboekrekeningen. Kies voor het gereedschapsicoontje rechtsboven.

iY v

Kies voor *Exporteren: Excel* kies voor alle pagina's. Er wordt een Excel export

aangemaakt met alle aanwezige grootboekrekeningen in de administratie. Ook kan er gekozen worden voor *Afdrukken* van alle pagina's dan wordt er een pdf gegenereerd. Met de derde optie *Aanpassen* kunnen er functionaliteiten worden toegevoegd aan het overzicht Grootboekrekeningen. Hieronder zitten twee tabbladen.

# Aanpassen Overzicht Grootboekrekeningen

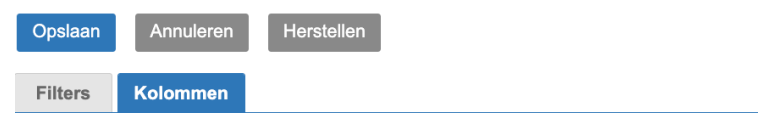

Tabblad *Filters:* hier kunnen zoekopties worden toegevoegd of verwijderd. Tabblad *Kolommen*, hiermee kan een kolom worden toegevoegd zoals bijvoorbeeld de *Btw-code.* Dubbelklik op Btw-code en de kolom wordt achteraan toegevoegd. Indien gewenst kan bij het selecteren van de Btw-code deze ook verplaats worden naar een andere kolom. Kies vervolgens voor *Opslaan.* In het overzicht is nu de Btw-code opgenomen. Aangezien er nog bij geen enkel grootboekrekening een Btw-code is toegevoegd is deze lijst nu nog leeg.

**Kies: Financieel/Boekingen en grootboekrekeningen/Grootboekrekeningen/Overzicht**

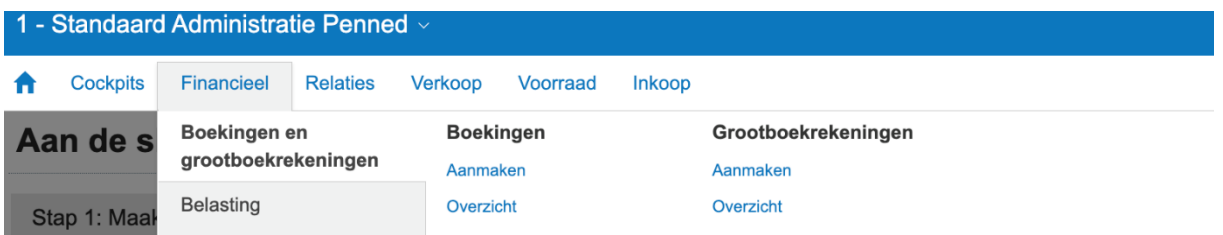

## <span id="page-9-0"></span>2.1.4 Grootboekclassificaties (18)

Hier kunnen grootboekclassificaties verder worden aangevuld of worden verwijderd. Ten behoeve van de rapportages. De grootboekclassificaties laten we ongewijzigd.

**Kies: 1 - (Naam PE)/Stamgegevens/Financieel/Grootboekclassificaties**

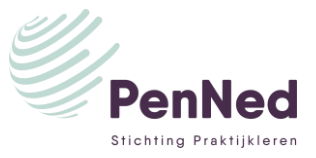

#### <span id="page-10-0"></span>2.1.5 Dagboeken (6)

Er zijn reeds vijf dagboeken aangemaakt. Kasboek, Bank, Inkoopboek, Verkoopboek, Memoriaal. Wijzig bij *Betaalrekening Penned* en *Spaarrekening Penned* het bankrekeningnummer naar de eigen Penned bankrekeningnummers. Selecteer *020 Betaalrekening Penned (NL17 PENB 6300 0163 23)* en Kies *Bewerken* en voer het eigen rekeningnummer in en vul bij *Omschrijving* het juiste bankrekeningnummer in. Herhaal dit bij de *021-Spaarrekening Penned (NL92 PENB 6300 0163 31).* Tevens is het mogelijk het eerstkomende boekstuknummer aan te passen van een dagboek. Bijvoorbeeld van het Verkoopboek (dit in verband met het toekennen van het eerste factuurnummer). Kies *70-Verkoopboek*, vervolgens bij *Boekjaar: Boekstuknummer* voer een nieuw nummer in bijvoorbeeld: 20220001 en kies voor *Opslaan*.

**Kies: 1 - (Naam PE)/Stamgegevens/Financieel/Dagboeken**

#### <span id="page-10-1"></span>2.1.6 Btw-codes (10)

De meest voorkomende Btw-codes zijn opgenomen in de administratie en zijn voldoende om de administratie te kunnen voeren voor het Penned bedrijf.

**Kies: 1 - (Naam PE)/Stamgegevens/Belasting/Btw-codes**

#### <span id="page-10-2"></span>2.1.7 Periode-datumtabel (To do)

Wanneer er achter Periode-datumtabel: To do staat. Dient er een nieuw boekjaar te worden aangemaakt in de administratie. Kies voor *6. Periode-datumtabel (To do)*. Kies voor *Nieuw* een nieuw boekjaar wordt klaargezet. Kies voor *Aanmaken*, de melding verschijnt: U kunt nu boekingen invoeren in het nieuwe boekjaar. Kies voor *Sluiten*. Kies nog een keer voor *Sluiten* en nogmaals *Sluiten*. Achter *6. Periode-datumtabel* staat nu *(Gereed).*

**Kies: 1 - (Naam PE)/Stamgegevens/Financieel/Periode-datumtabel**

#### <span id="page-10-3"></span>2.1.8 Betalingscondities (9)

Zie 2.1.2 Aanmaken nieuwe betalingsconditie.

**Kies: 1 - (Naam PE)/Stamgegevens/Relaties/Betalingscondities**

#### <span id="page-10-4"></span>2.1.9 Relaties (4) Importeren/Aanmaken

Hier zijn de bestaande relaties zichtbaar onderverdeeld in Klant = Verkoop en Leverancier = Inkoop. Ook dit overzicht kan worden geëxporteerd naar Exel of pdf en naar wens worden aangepast door middel van het gereedschap icoontje. Zoals omschreven bij 2.1.3. Grootboekrekeningen.

Een nieuwe Relatie kan worden aangemaakt door te kiezen voor *Nieuw*. Kies voor handmatig. Aangezien het gaat om fictieve relaties kan Exact ze niet vinden vanuit de koppeling met de Kamer van Koophandel. Deze velden dienen zo volledig mogelijk door de studenten te worden ingevuld. Fictieve gegevens worden niet allen door Exact herkend. Bijvoorbeeld het Btwnummer, deze dient dan ook niet te worden opgevoerd om de Relatie te kunnen aanmaken.

> **Kies: Relaties/Klanten/Overzicht Kies: Relaties/Leveranciers/Overzicht**

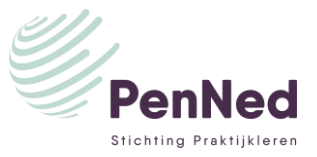

### <span id="page-11-0"></span>2.1.10 Extra handeling bij gebruik van Digitale Brievenbus (Inkoopproces zie 2.2.6)

Studenten kunnen dit e-mailadres gebruiken om de binnengekomen inkoopfacturen in de e-mail (alleen pdf-formaat) door te sturen naar de inbox van Exact Online. In plaats van de inkoopfactuur eerst op te moeten slaan op de PC en vervolgens deze te importeren in Exact Online, kan deze direct worden geïmporteerd vanuit de Digitale Brievenbus.

Let op dit gaat alleen om de inkoopfacturen van indirecte kosten en dus niet voor de inkoop van de handelsgoederen bijvoorbeeld van Groothandelsmarktplaats (zie hiervoor 3.2.3.).

Voordat de digitale brievenbus kan worden gebruikt dient er een wijziging te worden gedaan in de stamgegevens. Kies *voor 1. (PE Naam)* en kies vervolgens *Stamgegevens.* Kies linksonder voor Digitale brievenbus en vervolgens voor *Genereren: Digitale brievenbussen.* Kies vervolgens voor het tabblad *Administraties-Gekoppeld*. Kies *Standaard\_Penned@exactonline.com,* pas de *Omschrijving* aan. Kies vervolgens voor *Inkoopfactuur.* Nu verschijnt het Onderhoud| Gekoppelde e-mailadressen in beeld. Bij het kopje E-mailadres staat het email-adres waar inkoopfacturen naar gemaild kunnen worden. Zoals hieronder afgebeeld.

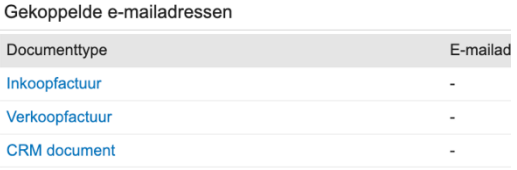

Vul bij *Toegestane afzenders* de mailadressen in waar vanuit de inkoopfacturen worden doorgestuurd. Dit zal het Penned Gmail adres zijn van de studenten en van de bedrijfsleider. Kies voor *Opslaan.*

 $=$  $\epsilon$  $\mathbf{x}$ ach Activiteiten Documenten Aanmaken

**Kies: Activiteiten/Digitale Brievenbus**

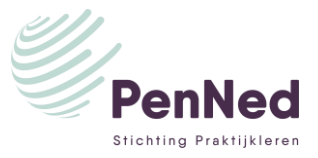

# <span id="page-12-0"></span>**2.2 Stap 2: Verken het proces Financieel**

Nu het werkproces financieel is ingericht kan het proces worden verkend. Proces Financieel bestaat uit het maken van financiële boekingen, het raadplegen van de Balans/Winst & Verlies en het maken van Aangiften Omzetbelasting.

Stap 2 geeft schematisch weer hoe het proces financieel is opgebouwd. Kies een proces en er volgt schematisch een weergave hoe dat proces is opgebouwd. In de volgende paragrafen worden deze processen verder beschreven.

<span id="page-12-2"></span>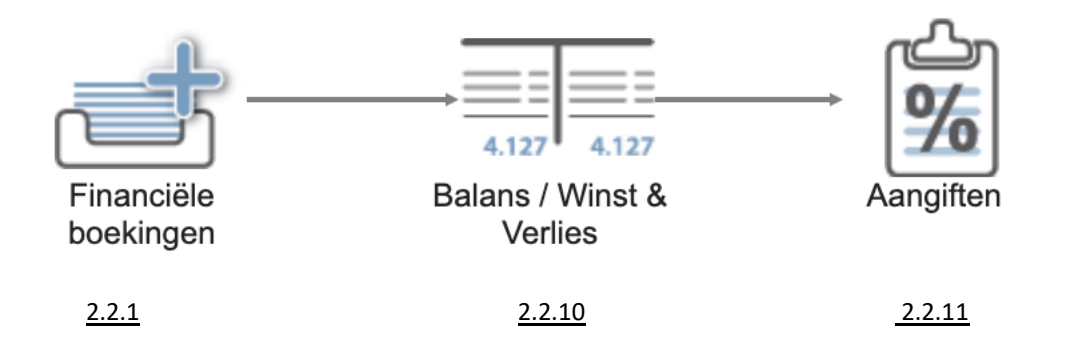

## <span id="page-12-1"></span>2.2.1 Het maken van Financiële boekingen

Het maken van *Financiële boekingen* bestaat uit de volgende processen: *Verkoop, Inkoop, Memoriaal, Bank* en *Kas.* Als gekozen wordt voor *Verkoop* komen de te nemen acties in beeld om het *Verkoopproces* te doorlopen: *Boekingen maken*, *Digitale brievenbus*, *Openstaande Posten*, *Ontvangsten*, *Incasso*, *Herinneringen afdrukken.*

NB: In dit gedeelte wordt niet het Verkoop- en Inkoopproces beschreven van de handelsgoederen maar van bijvoorbeeld de verkoop van vaste activa en de inkoop van huisvestingskosten. Vanuit het proces logistiek worden de stappen beschreven van inkoop en verkoop van **handelsgoederen** (vanuit het voorraadproces).

Bij elke actie kan gekozen worden voor *Start* of *Help.* Bijvoorbeeld kies actie *Verkoopboekingen maken,* nu komt in beeld *Start: Verkoopboekingen maken* en *Help.* Wanneer gekozen wordt voor *Start* volgt het menu van de actie in dit geval *Verkoopboekingen maken*. Bij de keuze *Help* volgt de Supportpagina van Exact. Wanneer deze niet werkt. Ga dan naar *Support* rechtsboven.

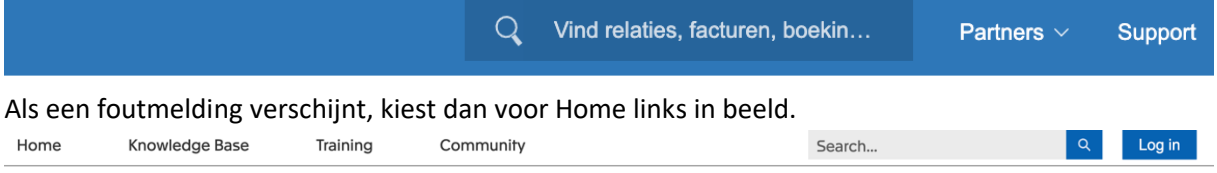

Selecteer rechts in beeld de taal zodat je in het Nederlands kan zoeken. Geef in de zoekbalk aan naar waar je op zoek bent. In dit geval bijvoorbeeld Offerte aanmaken. Nu volgen alle artikelen over offerte aanmaken en zo ook het artikel: *Offertes: Offertes aanmaken, kopiëren, bewerken of verwijderen*. Op deze manier kunnen verschillende artikelen worden opgezocht in de kennisbank van Exact Online. In de volgende paragrafen worden een aantal bijzonderheden per proces uitgelicht.

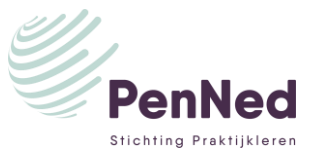

### <span id="page-13-0"></span>2.2.2 Verkoopboekingen maken.

Kies *Start: Verkoopboekingen* maken. Het gaat hier alleen om het aanmaken van een verkoopboeking. Er wordt geen factuur gegenereerd. Deze manier van verkoopboekingen wordt ook gebruikt als de facturatie niet in Exact Online wordt gevoerd.

- *Omschrijving:* vul hier een passende omschrijving in, deze omschrijving wordt ook opgenomen in het grootboek.
- *Uw ref:* hier dient het kenmerk van de klant te worden vermeld.
- *Btw-code:* ga op het vakje staan en kies voor F2, nu komen alle Btw-codes die in gebruik zijn naar voren. Kies voor het juiste Btw-tarief rekening houdend of het ingevoerde bedrag inclusief of exclusief BTW is.
- *Grootboekrekening:* kies hier ook weer voor F2, alle grootboekrekeningen verschijnen, *Paginagrootte* links onder kan gewijzigd worden naar 99. Nu komen alle grootboekrekeningen naar voren en kan er makkelijk gezocht worden. Ook een mogelijkheid is het gebruiken van de Zoekbalk, om een grootboekrekening te zoeken. Vul bijvoorbeeld de zoekcode zoals beschreven in 2.1.3. in of de eerste paar letters.

Kies voor Opslaan + Nieuw en de volgende boeking kan worden gemaakt. Als gekozen wordt voor Sluiten vraagt Exact Online eerst of de wijziging dient te worden opgeslagen, kies voor ja en de boeking wordt opgeslagen en dit menu wordt afgesloten.

**Kies: Financieel/Boekingen en** 

**grootboekrekeningen/Aanmaken/Verkoop/Verkoopboek**

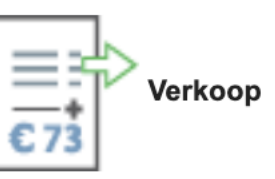

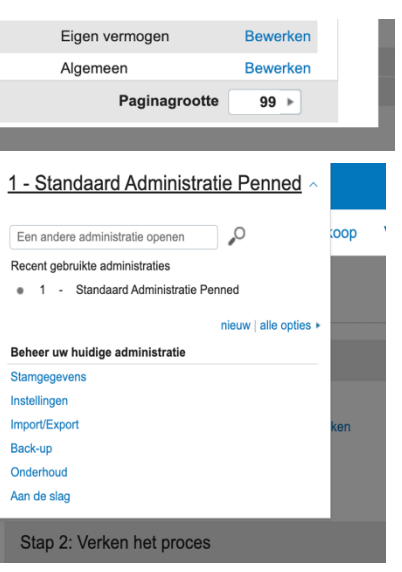

### <span id="page-13-1"></span>2.2.3 Digitale brievenbus

Binnen de Penned omgeving kan gekozen worden voor het gebruiken van de digitale brievenbus voor het ophalen van inkoopfacturen. Maar dit is geen verplichting. De digitale Brievenbus wordt niet gebruikt bij Penned binnen het verkoopproces. Zie ook 2.1.10

### <span id="page-13-2"></span>2.2.4 Openstaande posten

Kies voor *Start: Openstaande posten*, nu volgt er een overzicht met alle onbetaalde verkoopfacturen. Om vervolgacties zoals het versturen van herinneringen te kunnen uitzetten is het van belang dat de bank altijd eerst is bijgewerkt in Exact Online. Zodat alle recente betalingen ook zijn verwerkt in het verkoopboek. Er kan gefilterd worden op relatie maar ook op alleen achterstallige openstaande vorderingen (waar de betaaltermijn van is verstreken). Het overzicht kan worden geëxporteerd naar Excel, afgedrukt of naar wens worden aangepast door middel van het gereedschapsicoontje rechtsboven. Zo kan bijvoorbeeld het telefoonnummer van de relatie worden toegevoegd zodat er een overzicht kan worden gegenereerd met achterstallige vorderingen. Aan de hand van dit overzicht kunnen de studenten de relaties telefonisch benaderen.

**Kies: Verkoop/Openstaande posten/Overzicht**

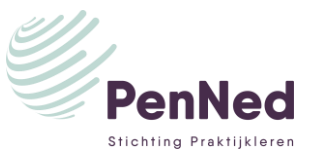

#### <span id="page-14-0"></span>2.2.5 Ontvangsten

Kies voor *Start: Ontvangsten*, nu volgt er een overzicht met de te volgen acties om bankmutaties en kasmutaties te verwerken. Kies *Start: Bankafschriften importeren.* Nu volgt het menu voor het importeren van afschriften. Open de Penned online omgeving en kies voor *Bankrekening van PE,* selecteer de bankrekening die geïmporteerd dient te worden.

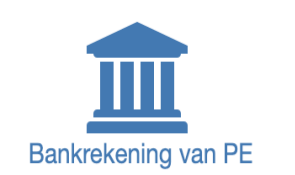

Periode van (dd-mm-yyyy)  $01 - 12 - 2021$ t.e.m. (dd-mm-yyyy) 01-12-2022

Naam, rekeningummer, omschrijving, bedrag

Voer de periode in die geïmporteerd dient te worden (Let op dat *de Periode van* begint met de eerste dag na de laatst ingeboekte periode, laat de studenten ook altijd controleren of de beginstand van het te importeren bankbestand aansluit met het eindsaldo van het bankboek in Exact Online.) Banksaldo kan worden geraadpleegd in het Financiële cockpit van Exact Online. (**Kies: Cockpits/Financiële cockpits**). Nadat de juiste periode is geselecteerd, kies rechts voor: MT940-bestand (voor [Exact Online\)](https://nl.penworldwide.org/bank/4e4300ea-4da7-45fa-a3c0-153d5b9fe76d/accountdetails/NL17PENB6300016323/mt940/?sd=01-12-2021&ed=01-12-2022). Er volgt nu een mt940 bestand in de downloads. Deze kan worden ingelezen in Exact Online. Ga terug naar *Start:*

Bank / Kas Importeren afschriften Bank / Kas  $60,00$   $\sim$ Huidig saldo Betaalrekening Penned (NL17 PENB...  $\epsilon$  0.00 Geen boekingen gevond Spaarrekening Penned (NL92 PENB ...  $60.00$ Kasboek € 0.00 **Rasbock**<br>Geen boekingen gevonden

Zoeken

*Bankafschriften importeren,* kies voor *Bestand kiezen* selecteer het MT940-bestand en kies vervolgens voor importeren.

### **Kies: Financieel/Bank en Kas/Afschriften/Import**

Nu de bankmutaties zijn geïmporteerd dienen de bankmutaties te worden verwerkt. Kies voor *Start: Af te handelen afschriften*. Selecteer bij *Datum* de juiste periode. Nu verschijnen alle te verwerken bankmutaties. Ontvangsten van verkoopfacturen worden afgeletterd op openstaande debiteuren (grootboek 1300) betalingen worden afgeletterd op openstaande crediteuren (grootboek 1600), kies hiervoor voor *Afletteren,* selecteer de relatie en vervolgens de openstaande factuur en kies voor *Opslaan.* Salarisbetalingen bijvoorbeeld worden rechtstreeks op een grootboekrekening geboekt. Kies dan voor *Bewerken*, selecteer de juiste grootboekrekening en kies het juiste Btw-tarief hierbij en kies voor *Opslaan.*

### **Kies: Financieel/Bank en Kas/Afschriften/ Af te handelen**

Wanneer er niet voor wordt gekozen om bankmutaties automatisch te importeren, kunnen bankmutaties ook handmatig worden ingeboekt. Kies voor *Start: Handmatig bankafschriften* boeken. Selecteer de bankrekening welke geboekt dient te worden en de boekingen kunnen handmatig worden ingeboekt.

#### **Kies: Financieel/Bank en Kas/Bankboekingen/Aanmaken**

Kies *Start: Kasontvangst*, via dit menu kunnen de contante ontvangsten en uitgaven worden ingeboekt.

#### **Kies: Financieel/Bank en Kas/Kasboekingen/Aanmaken**

Van de optie *Incasso* wordt geen gebruik gemaakt in de Penned omgeving. Kies voor *Start: Herinneringen afdrukken.* Nadat de bank en de kas zijn bijgewerkt is de administratie weer up-to-date en kunnen de studenten herinneringen versturen per post en per e-mail. Selecteer de relaties die herinnerd dienen te worden en kies voor *E-mail* of *Afdrukken*.

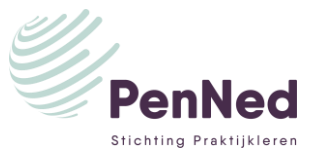

#### **Kies: Verkoop/Openstaande posten/Herinneringen afdrukken**

#### <span id="page-15-0"></span>2.2.6 Inkoop

Kies voor *Start: Inkoop*, nu volgt er een overzicht met de te volgen acties om het proces Inkoop te doorlopen. Kies *Start: Inkoopboek maken*. De inkoopfactuur (in pdf-formaat) kan toegevoegd worden door te kiezen voor:

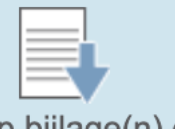

Sleep bijlage(n) of

klik om te bladeren

- *Leverancier:* kies de juiste Leverancier.
- *Omschrijving:* omschrijving komt op het grootboekkaart, geef bijvoorbeeld aan wat het betreft en over welke periode het gaat.
- *Betalingsconditie*: selecteer de betalingsconditie die vermeld staat op de factuur.
- *Uw ref*: voer hier het factuurnummer in van de inkoopfactuur. Het nummer bij Uw ref mag maar 1 keer voorkomen bij de leverancier. Als er een uitroepteken verschijnt betekent dit dat de factuur reeds is ingeboekt in de administratie.
- *Totaalbedrag:* voer het totaalbedrag van de factuur incl. Btw in.
- *Grootboekrekening:* kies F2 en selecteer het juiste grootboek.
- *Omschrijving:* wordt overgenomen van de omschrijving ingevoerd bij factuurgegevens.
- *Btw-code*: kies met F2 de juiste Btw-code.

**Kies: Financieel/Boekingen/Aanmaken/ 60 – Inkoopboek (Boekingen)**

Kies voor *Start: Boekingen genereren* er volgt een weergave van de digitale brievenbus, hier kunnen binnengekomen inkoopfacturen worden opgehaald nadat de student de inkoopfactuur heeft doorgestuurd naar het gekoppelde e-mailadres. De inrichting hiervan wordt beschreven in 2.1.10. Laat *Type* leeg zodat alle ingestuurde documenten worden getoond. Kies bij *Status* voor *Open* zodat alle onverwerkte documenten worden getoond. Selecteer de binnengekomen inkoopfactuur om deze te verwerken. Nu kan de inkoopfactuur worden verwerkt en volgt een weergave van de inkoopfactuur links in beeld.

#### **Kies: Activiteiten/Digitale brievenbus**

Kies voor *Start: Openstaande posten* nadat alle inkoopfacturen zijn verwerkt en de bank is bijgewerkt kan deze lijst worden geraadpleegd. Kies *Achterstallig* om alleen de openstaande facturen te tonen waarvan de betaaltermijn is verstreken. Ook kan er gefilterd worden op Relatie of gepeild op een bepaalde datum. Aan de hand van deze lijst kan de student betalingen verrichten in de Penned online omgeving.

### **Kies: Inkoop/Openstaande posten/Overzicht**

Van de actie *Betalingen* maken we geen gebruik voor het Penned bedrijf. We kunnen geen betaalbestanden inlezen in de Penned online omgeving.

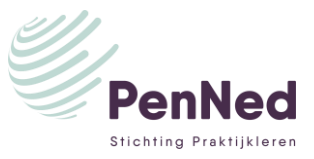

<span id="page-16-0"></span>2.2.7 Memoriaal

Dagboek memoriaal wordt voornamelijk gebruikt om correctieboekingen te maken in de administratie of bijvoorbeeld voor het boeken van de afschrijvingen.

**Kies: Financieel/Boekingen en grootboekrekeningen/Boekingen/Aanmaken/ 90 – Memoriaal (Boekingen)**

<span id="page-16-1"></span>2.2.8 Bank Zie 2.2.5 Ontvangsten

<span id="page-16-2"></span>2.2.9 Kas Zie 2.2.5 Ontvangsten

#### <span id="page-16-3"></span>2.2.10 Balans/Winst & Verlies

Kies voor *Start: Balans/Winst & Verlies*, er volgt nu een Balans en een Winst & Verlies rekening. Bij *Balans: Type* kunnen drie rapportages geselecteerd worden. Ook kan er bij *Tonen* gekozen worden voor alleen een weergave van de Balans en een weergave van alleen de Winst- en verliesrekening. Geeft bij periode de juiste periode in. Door middel van het gereedschapsicoontje kan er worden geëxporteerd naar Excel, een rapport kan worden afgedrukt of de weergave kan worden aangepast.

#### <span id="page-16-4"></span>2.2.11 Aangiften

Kies voor *Start: Aangiften*, nu volgt er een weergave van de te volgen acties voor het doen van de aangifte Omzetbelasting. Kies voor *Start: Controlelijst.* De Btw-controlelijst volgt, kies voor *Btw-aangifte: Niet gerapporteerd in btw-aangifte:*

> Niet gerapporteerd in btw-aangifte  $\vee$  O **Btw-aangifte**

Kies voor Tonen nu volgen de boekingen in de administratie welke niet zijn gekoppeld aan een Btwcode. De overige stappen zijn niet van toepassing voor een Penned onderneming, Exact Online kan alleen een Btw-aangifte genereren als er ook een actief fiscaalnummer bekend is.

## <span id="page-16-5"></span>**2.3 Ga naar de cockpit voor inzicht in de actuele situatie**

Laatste stap voor het financiële proces is het verkrijgen van inzicht in het proces financieel. Kies voor *Financiële cockpit*, er volgt nu een dashboard met verschillende weergave binnen Financieel. Vanuit dit dashboard kunnen de verschillende processen worden benaderd.

**Kies: Cockpits/Financiële cockpit.**

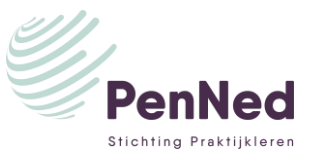

## <span id="page-17-0"></span>**3. INRICHTING WERKGEBIED LOGISTIEK**

Kies voor *Aan de slag met logistiek* door op onderstaand icoontje te klikken:

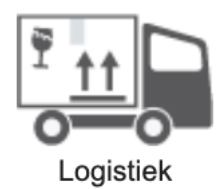

## <span id="page-17-1"></span>**3.1 Stap1: Maak de basisgegevens aan**

De basisgegevens worden aangemaakt door de volgende paragrafen te doorlopen. Elke paragraaf sluit af met een snelmenu. Door middel van een snelmenu kom je rechtstreeks in een functionaliteit in Exact Online. Snelmenu is geel gekleurd.

#### <span id="page-17-2"></span>3.1.1 Artikelgroepen (7)

Kies voor *1. Artikelgroepen (7)* er verschijnt nu een lijst met een aantal aangemaakte artikelgroepen. Deze kunnen aangepast/aangevuld worden aan de hand van de opgestelde artikelenlijst. **[\(Zie](#page-25-0) [onderaan dit bestand: Bijlage voorbeeld aan te maken artikelenlijst studenten.\)](#page-25-0)**

Kies bijvoorbeeld *Omzetgroep 1*, kies *Bewerken* en pas de omschrijving aan naar de 1<sup>e</sup> omzetgroep van het Penned bedrijf en kies voor *Opslaan* en vervolgens voor *Sluiten*.

**Kies: Voorraad/Artikelgroepen/Overzicht**

#### <span id="page-17-3"></span>3.1.2 Assortimenten

Deze mag ongewijzigd blijven

#### <span id="page-17-4"></span>3.1.3 Artikelen (7)

Kies voor *3. Artikelen (7)* er verschijnt nu een lijst met een aantal aangemaakte artikelen, ook de artikelen dienen te worden aangepast/aangevuld aan de hand van de opgestelde artikelenlijst. Kies bijvoorbeeld *Artikel 1*. Kies *Bewerken.*

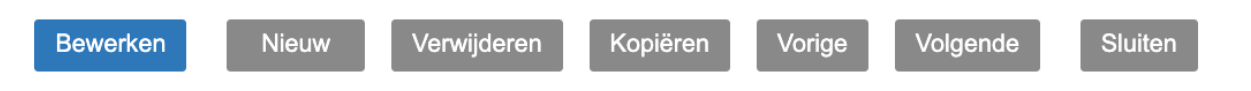

Pas de volgende velden aan:

- *Zoekcode*: pas aan naar aanleiding van de *Omschrijving.*
- *Omschrijving:* omschrijving van het artikel.
- *Kostprijs:* voer de inkoopprijs in van het artikel (exclusief Omzetbelasting).
- *Verkoopprijs:* voer de verkoopprijs in van het artikel (exclusief Omzetbelasting).
- *Btw-code Verkoop*: kies door middel van het loepje voor Btw-code 1 als het gaat om omzet belast met verlaagde Btw (9%) of kies voor Btw-code 2 als het gaat om omzet belast met hoge Btw (21%).

Kies vervolgens voor *Opslaan* vervolgens voor *Sluiten* en nogmaals voor *Sluiten.*

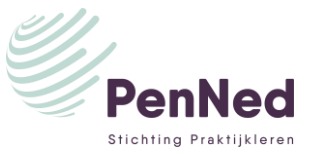

i۲۰

Als er een gelijksoortig nieuw artikel dient te worden aangemaakt kan er gebruik worden gemaakt van de optie *Kopiëren*. Geef dan de artikelcode in, de zoekcode en de omschrijving en selecteer bij Inclusief de opties die u wilt overnemen. Klik daarna op Kopiëren.

## <span id="page-18-0"></span>3.1.4 Aanmaken veiligheidsvoorraad/bestelniveau/Maximum voorraad

#### Keer terug naar *Overzicht Artikelen*

Aan de slag met logistiek > Overzicht | Artikeler<br>Overzicht | Artikelen

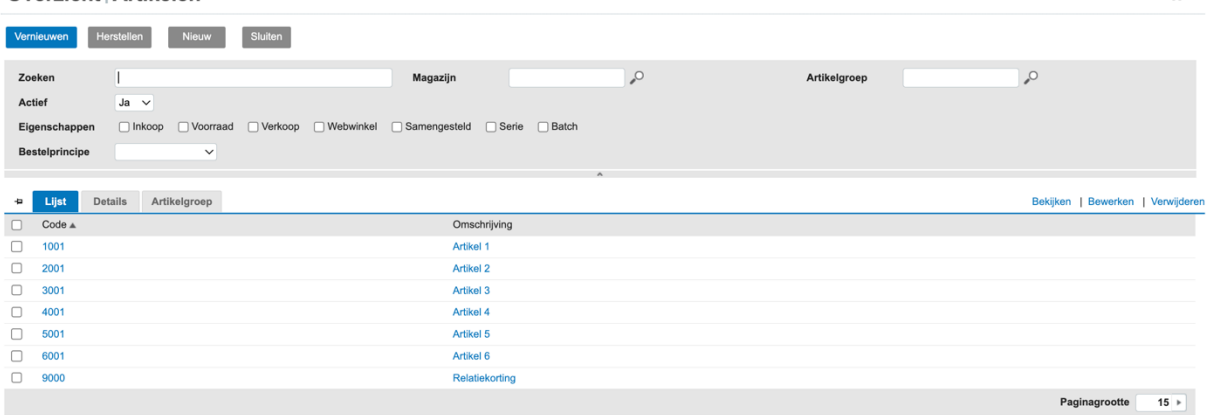

Selecteer *Artikel 1* kies voor *Voorraad* linksonder in het menu en kies voor *Bewerken* rechtsonder. In dit overzicht kan de veiligheidsvoorraad worden aangegeven (minimale voorraad) het bestelniveau (hoeveel er per bestelling dienen te worden besteld) en de maximum voorraad. Kies voor *Opslaan.*

Kijk voor meer uitleg: [https://files.exact.com/training/nl/NL-](https://files.exact.com/training/nl/NL-NL_PurOrd_AdviceU/)[NL\\_PurOrd\\_AdviceU/](https://files.exact.com/training/nl/NL-NL_PurOrd_AdviceU/)

#### **Kies: Voorraad/Artikelen/Overzicht**

<span id="page-18-1"></span>3.1.5 Eenheden (24) Deze mag ongewijzigd blijven

<span id="page-18-2"></span>3.1.6 Valutasoorten (3) Deze mag ongewijzigd blijven

<span id="page-18-3"></span>3.1.7 Betalingscondities (9)

Zie 2.1.2 Aanmaken nieuwe betalingsconditie.

**Kies: 1 - (Naam PE)/Stamgegevens/Relaties/Betalingscondities**

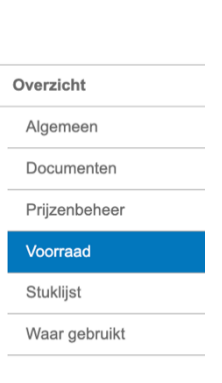

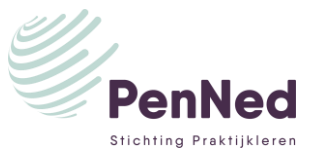

## <span id="page-19-0"></span>**3.2 Stap 2: Verken het proces logistiek**

Vanuit het proces logistiek worden de stappen beschreven van inkoop en verkoop van **handelsgoederen** (vanuit het voorraadproces). Inkoop en verkoop van overige zaken lopen via het proces financieel zoals bijvoorbeeld inkoop huisvesting, inkoop inhuur derden of verkoop van activa. Stap 2 geeft schematisch weer hoe het proces logistiek is opgebouwd. Kies een proces en er volgt weer schematisch een weergave hoe dat proces is opgebouwd.

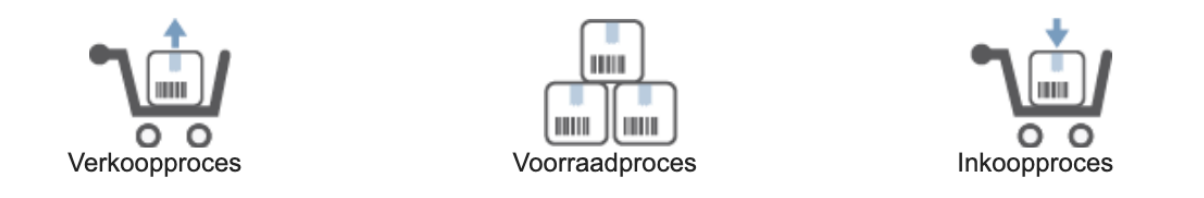

#### <span id="page-19-1"></span>3.2.1 Verkoopproces

Het verkoopproces bestaat uit de processen *Offerteproces, voorraadproces en inkoopproces.* Als gekozen wordt voor het *Offerteproces* komen de te nemen acties naar voren om het *Offerteproces* te doorlopen. In dit geval *Offerte maken*, *Afdrukken offertes en Offertes verwerken.*

Bij elke actie kan gekozen worden voor *Start* of *Help.* Bijvoorbeeld kies actie *Offerte maken,* nu komt in beeld *Start: Offerte maken* en *Help.* Wanneer gekozen wordt voor *Start* volgt het menu van de actie in dit geval Offerte aanmaken. Bij de keuze *Help* volgt de Supportpagina van Exact. Wanneer deze niet werkt. Ga dan naar *Support* rechtsboven.

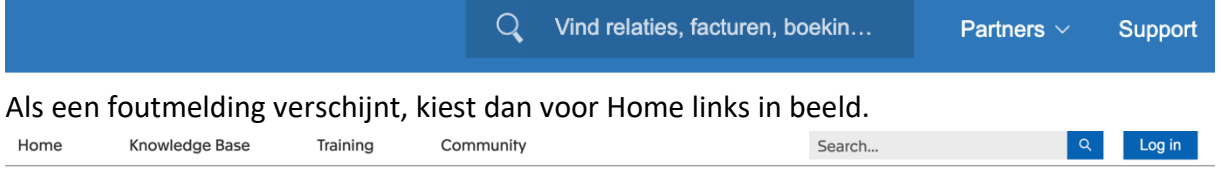

Selecteer rechts in beeld de taal zodat je in het Nederland kan zoeken. Geef in de zoekbalk aan naar waar je op zoek bent. In dit geval bijvoorbeeld Offerte aanmaken. Nu volgen alle artikelen over offerte aanmaken en zo ook het artikel: Offertes: Offertes aanmaken, kopiëren, bewerken of verwijderen. Op deze manier kunnen verschillende artikelen worden opgezocht in de kennisbank van Exact Online.

> **Kies: Verkoop/Offertes/Aanmaken Kies: Verkoop/Orders/Aanmaken\***

\*Let op vanuit het menu verkooporder aanmaken kan de picklijst, de pakbon (leveren), de factuur en de besteladvieslijst worden gegenereerd.

Een aantal aandachtspunten binnen het verkoopproces: Invoer Verkooporder.

- *Besteld door/Leveren aan/Factuur voor*: zijn binnen de Penned omgeving vaak allen hetzelfde. Betreft 1 relatie, wel kunnen er binnen deze relatie meerdere contactpersonen worden vastgelegd. **Kies: Relaties/Contactpersonen/Aanmaken**.
- *Magazijn*: kies F2 en selecteer 1.

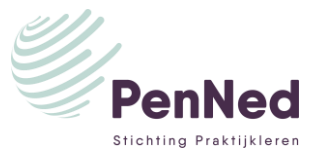

- *Orderdatum*: datum van de bestelling.
- *Leveringswijze*: kies F2 en selecteer *Levering per post* of maak een nieuwe leveringswijze aan.
- *Document*: er kan een document worden toegevoegd aan de order. Bijvoorbeeld het bestelformulier.
- *Omschrijving*: deze komt op de factuur kies een passende omschrijving.
- *Afleverdatum:* wanneer wordt het artikel geleverd.
- *Betalingsconditie:* kies F2 en selecteer de juiste betalingsconditie.
- *Opmerkingen:* deze opmerking komt niet in de Verkooporder bevestiging.
- *Uw ref:* kenmerk van de bestelling. Bij bestellingen via de buy buttons is dit het transactienummer.
- *Verkoper:* selecteer hier de student die de verkoop behandelt.

Selecteer de bestelde artikelen. Vervolgens kan de verkooporder worden bevestigd aan de klant. Kies voor *E-mail*. Controleer de E-mail en kies voor *Verzenden.* De verkoopbevestiging is nu verstuurd. Vervolgens kunnen de volgende acties worden genomen indien het artikel voorradig is: *Leveren* en *Factureren*.

Kies voor *Leveren:*

• *Trackingnummer:* niet van toepassing, kan leeg blijven.

Overige gegevens worden overgenomen van de *Verkooporder.* Kies voor *Verwerken en afdrukken* en kies na controle voor *Verzenden*. Pakbon wordt nu verstuurd naar de relatie.

Kies voor *Factureren en* vervolgens voor *Verkoopfactuur aanmaken:*

De gegevens worden overgenomen van de *Verkooporder*, waar nodig aanvullen bijvoorbeeld nagekomen verzendkosten toevoegen. Kies vervolgens voor *E-mail*. Na controle kies voor *Verzenden*.

### <span id="page-20-0"></span>3.2.2 Voorraadproces

Het voorraadproces wordt onderverdeeld in *Voorraadposities, Magazijnverplaatsing en Assemblage.* Om een Penned bedrijf te voeren is van dit proces het proces *Voorraadposities* van belang. In de weergave *Voorraadposities* wordt weergegeven welke artikelen reeds op voorraad zijn, welke voorraad is ingekocht maar nog niet is ontvangen (*Planning inkomend*) en welke zijn verkocht maar nog niet zijn geleverd (*Planning uitgaand*).

De *Voorraadtelling* is van toepassing als er een echte voorraad in het Penned bedrijf aanwezig is. Dan kan er een artikel geselecteerd worden en kies voor *Nieuw*. De werkelijk aanwezige aantallen kunnen worden opgevoerd en zal er een verschil op grootboek 9200 worden geboekt.

*Kostprijs wijzigen* is van toepassing als van de reeds aanwezige voorraad de kostprijs dient te worden gewijzigd. Betreffende artikel dient te worden geselecteerd en er dient dan te worden gekozen voor *Herwaardering aanmaken.*

> **Kies: Voorraad/Analyse en resultaten/Voorraadposities Kies: Voorraad/Voorraadtellingen/Aanmaken**

#### <span id="page-20-1"></span>3.2.3 Inkoopproces

Het inkoopproces begint met het maken van een bestelling (die is uitgezet bij een Leverancier). *Start: Bestelling aanmaken:*

• *Uw ref.:* geef hier het inkoopnummer in van de bestelling die de leverancier toekent aan de bestelling (uniek nummer).

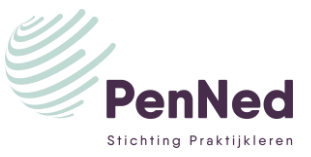

Sleep bijlage(n) of klik om te bladeren

Kies voor *Opslaan*, na ontvangst van de goederen dienen deze als Ontvangen te worden aangemerkt. Deze actie kan ook vanuit de bestelling worden uitgevoerd (*Start: Goederenontvangst* benaderd deze apart) kies voor *Ontvangen* en vervolgens op *Verwerken*. Bij binnenkomst van de inkoopfactuur kan ook vanuit de bestelling (**Kies:** 

**Inkoop/Bestellingen/Overzicht**) de inkoopfactuur worden geboekt (*Start:* 

*Directe inkoopfactuur* benaderd deze apart). De gegevens van de bestelling worden overgenomen en kan eventueel waar nodig worden aangevuld. Kies voor *Factuur Aanmaken*. De inkoopfactuur kan in pdf-formaat worden toegevoegd (kies klik om te bladeren of sleep het document naar het icoontje zoals hier rechts aangegeven).

**Kies: Inkoop/Bestellingen/Aanmaken**

## <span id="page-21-0"></span>**3.3 Ga naar de cockpit voor inzicht in de actuele situatie**

Laatste stap voor het logistieke proces is het verkrijgen van inzicht in het proces logistiek. Kies voor *Verkoopcockpit,* er volgt nu een dashboard met verschillende weergave van verschillende processen binnen Verkoop. Vanuit dit dashboard kunnen de verschillende processen worden benaderd.

**Kies: Cockpits/Verkoop**

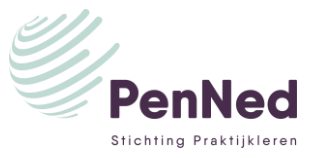

## <span id="page-22-0"></span>**4. AANMAKEN GEBRUIKERS**

Als bedrijfsleider bent u de hoofdgebruiker en kun u andere gebruikers aanmaken. U kunt per afdeling het benodigde aantal gebruikers aanmaken, bijvoorbeeld voor de verkoopafdeling de gebruikers Verkoop1, Verkoop2 en Verkoop3. Het is niet de bedoeling dat u namen van de student als gebruiker ingeeft.

- 1. Klik linksboven op de administratienaam.
- 2. Kies onder *Beheer uw huidige administratie* voor *Onderhoud*.
- 3. Klik rechts in de rechterkolom onder *Monitor* op *Gebruikers*.
- 4. Klik rechts onder *Gebruiker* op uw gebruikersnaam. U ziet nu de gegevens van u als gebruiker.
- 5. Klik op de knop *Nieuw*.
- 6. Kies Volgende*.*
- 7. Geef bij *Voornaam* en *Achternaam* een willekeurige naam in.
- 8. Geef onderin bij *Gebruikersnaam* de gekozen gebruikersnaam in. Het moeten minimaal vier karakters zijn, VK1 is te kort).
- 9. Geef bij *E-mail* uw e-mailadres in.
- 10. Klik op de knop *Bewaren*.

U krijgt de melding: *Er zijn verdere instructies naar het opgegeven e-mailadres verzonden.*

U ontvangt drie e-mails. Een e-mail waarin u uw e-mailadres kunt bevestigen, een e-mail met de nieuwe gebruikersnaam en een e-mail om een wachtwoord aan te maken.

**Kies: 1 – (PE Naam)/Onderhoud/Monitor/Gebruikers – selecteer gebruiker/Nieuw**

## <span id="page-22-1"></span>**5. UITSCHAKELEN EN INSCHAKELEN VERIFICATIE IN TWEE STAPPEN**

We adviseren u om géén gebruik te maken van verificatie in twee stappen.

### **Uitschakelen verificatie in twee stappen**

Soms komt het voor dat bij nieuwe gebruikers toch gevraagd wordt om verificatie in twee stappen. U kunt dit als volgt doen:

- 1. Klik linksboven op de administratienaam.
- 2. Kies onder *Beheer uw huidige administratie* voor *Onderhoud*.
- 3. Klik rechts onder *Monitor* op *Gebruikers*.
- 4. Klik rechts onder *Gebruiker* op de betreffende gebruikersnaam.
- 5. Klik op *Bewerken*.
- 6. Haal linksonder bij *Toegang met verificatie in twee stappen* het vinkje weg.
- 7. Voer uw wachtwoord in.
- 8. Klik op *Ja, uitschakelen*.
- 9. Klik op *Opslaan*.

**Kies: 1 – (PE Naam)/Onderhoud/Monitor/Gebruikers – selecteer gebruiker/Bewerken**

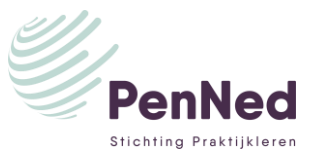

# <span id="page-23-0"></span>**6. AANPASSEN RECHTEN**

Een nieuw aangemaakte gebruiker heeft in eerste instantie alle rechten om gegevens te wijzigen in de administratie. U kunt deze rechten aanpassen. Dit doet u ingelogd als hoofdgebruiker.

- 1. Klik linksboven op de administratienaam.
- 2. Kies onder *Beheer uw huidige administratie* voor *Onderhoud*.
- 3. Klik rechts onder *Monitor* op *Gebruikers*.
- 4. Klik rechts onder *Gebruiker* op de gebruiker waarvan u de rechten wilt aanpassen.
- 5. Klik rechts op *Gebruikersrechten wijzigen*.
- 6. Haal de vinkjes weg bij de onderdelen waarvoor u de gebruiker geen rechten wilt geven. Verwijder in ieder geval alle vinkjes onder *Systeem*. Bij u als hoofdgebruiker moeten deze wel aangevinkt blijven.
- 7. Klik op de knop *Bewaren*.

**Kies: 1 – (PE Naam)/Onderhoud/Monitor/Gebruikers – selecteer gebruiker/Gebruikersrechten wijzigen**

# <span id="page-23-1"></span>**7. AANPASSEN LAY-OUTS**

Exact Online heeft een aantal standaard lay-outs voor bijvoorbeeld verkooporders, pakbonnen en verkoopfacturen. U kunt de lay-outs naar eigen voorkeur aanpassen.

- 1. Klik linksboven op de administratienaam.
- 2. Kies onder *Beheer uw huidige administratie* voor *Stamgegevens*.
- 3. Klik onder *Lay-outs* voor *Onderhoud*.
- 4. Klik op *Lay-out "Blauw" met korting + vouwmarkering*.
- 5. Het is een lay-out van een factuur. U kunt hier aanpassingen aanbrengen met opmaaktools en ontwerptools.
- 6. Klik als u de aangepaste lay-out wilt opslaan op de knop *Bewaren als*. Geef een omschrijving (bijvoorbeeld de bedrijfsnaam) in en klik op de knop OK.

U kunt een logo toevoegen aan de lay-outs door onder *Ontwerptools Afbeelding* te slepen in het raster van de factuur, rechtsboven.

Kijk voor uitleg over de opmaaktools in de Kennisbank van Exact Online, zoek op: De lay-outeditor. De opmaak van een lay-out aanpassen.

### **Kies: 1 – (PE Naam)/Stamgegevens/Lay-outs/Overzicht**

## <span id="page-23-2"></span>**8. TOEVOEGEN LAY-OUTS**

- 1. Klik linksboven op de administratienaam.
- 2. Kies onder *Beheer uw huidige administratie* voor *Stamgegevens*.
- 3. Klik onder *Lay-outs* voor *Onderhoud*.
- 4. U krijgt een overzicht van lay-outs die standaard beschikbaar zijn.

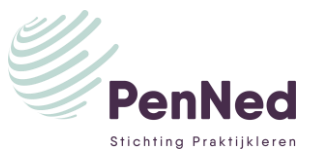

- 5. Klik op de knop *Nieuw*.
- 6. Klik op *Begin vanuit een Exact Online template*.
- 7. Via *Galerie* krijgt u voorbeelden van de verschillende lay-outs, via *Lijst* krijgt u een overzicht.
- 8. Klik op *Gebruik deze template* om een template toe te voegen en klik op de knop *Bewaren*

**Kies: 1 – (PE Naam)/Stamgegevens/Lay-outs/Overzicht**

## <span id="page-24-0"></span>**9. BEHEREN INLOGGEGEVENS**

Het is aan te raden om een protocol op te stellen voor het registeren van de wachtwoorden en voor het periodiek aanpassen van de wachtwoorden van de verschillende gebruikers. Het aanpassen van het wachtwoord kunt u niet doen als u ingelogd bent als hoofdgebruiker, u moet hiervoor ingelogd zijn als de gebruiker voor wie het wachtwoord moet worden aangepast.

- 1. Klik rechtsboven op de gebruikersnaam.
- 2. Kies voor *Mijn Exact Online*.
- 3. Klik links op *Beveiligingscentrum*.
- 4. Geef het nieuwe wachtwoord in klik op de knop *Bewaren*.

**Kies: Gebruikersnaam (rechts)/Mijn Exact Online/Beveiligingscentrum**

# **BIJLAGEN**

## **Voorbeeld aan te maken artikelenlijst studenten**.

<span id="page-25-0"></span>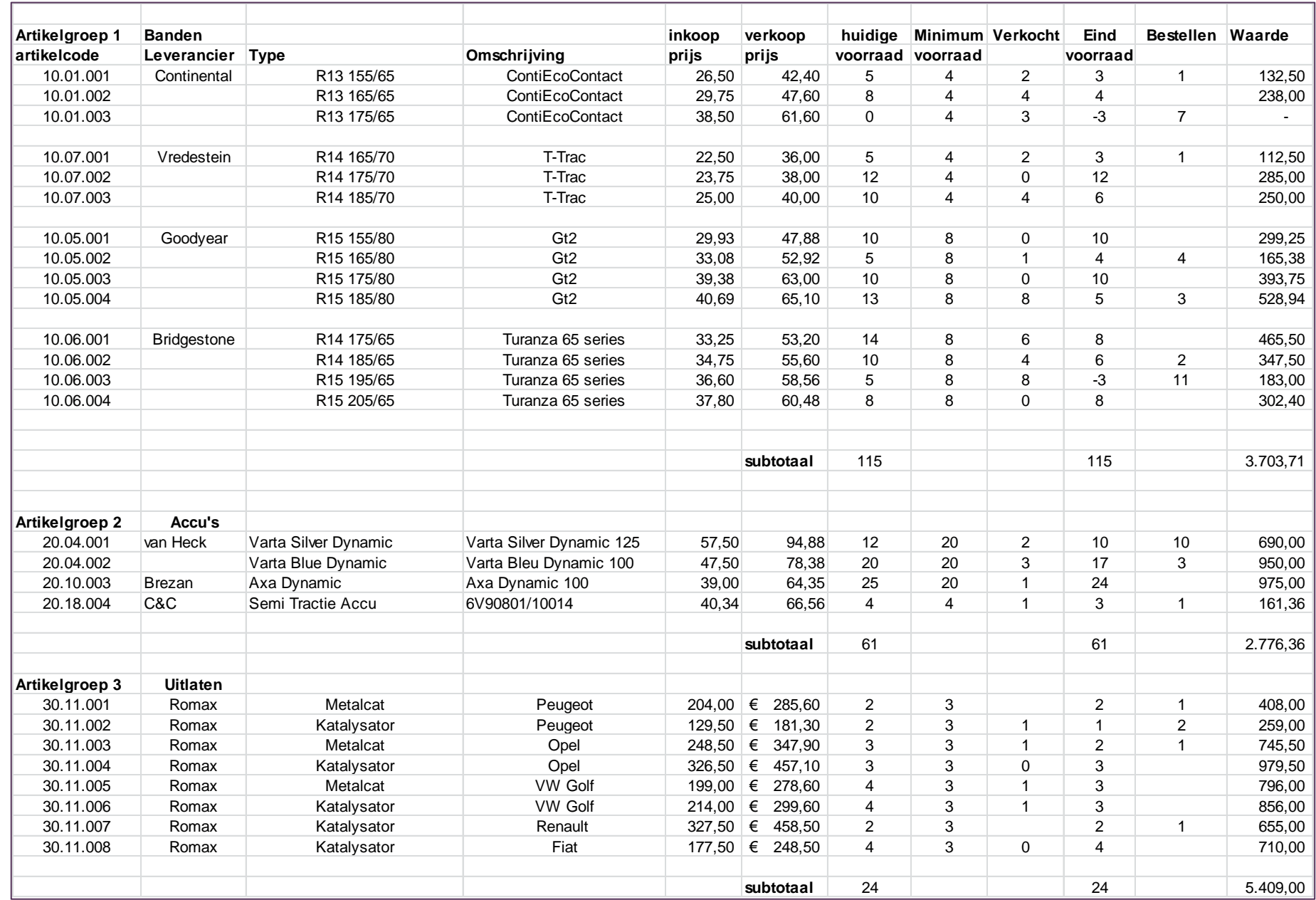